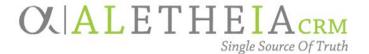

# Supplemental Reference Guide for University Users:

# EVENT DOCUMENTATION – HOW TO ATTACH FILES IN ALI

Authoring Department: DONOR RELATIONS AND STEWARDSHIP – EVENTS

Contact: Annie Bougger

ANNIE.BOUGGER@nufoundation.org

Anticipated Audience(s): UNIVERSITY EVENTS MODULE USERS

Version 1.0 – last updated 6/13/2017

# Table of Contents

| EVENT DOCUMENTATION in Ali CRM                   | 2 |
|--------------------------------------------------|---|
| Where to find the Documentation tab on the event |   |
| Types of Events-Related Documents to be Saved    | 2 |
| UTILIZING DOCUMENTATION TAB FOR EVENTS           |   |
| Preparing Documents                              | 3 |
| How to Save and Attach Documents                 |   |
| How to View Saved Documents                      | 5 |
| How to Delete an Event Document                  | 7 |

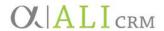

## EVENT DOCUMENTATION in Ali CRM

The **Documentation** tab within the event section of *Ali CRM* allows important documents to be attached to individual event records. In utilizing this event documentation section, multiple users are then able to share and view up-to-date information regarding planning documents, invitations and printed materials, and expenses in the form of receipts, invoices and contracts.

#### Where to find the Documentation tab on the event

- 1. To access event documents, locate the event record in *Ali CRM*.
- 2. Upon opening the event you will see a tab titled **Documentation.** This is where you will be able to add event documents or view documents previously saved to the event.

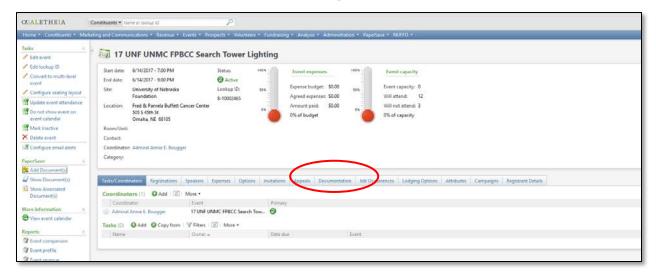

# Types of Events-Related Documents to be Saved

- 1. Event documents to be stored under the **Documentation** tab are as follows and are specific to each available category listed:
  - a. Contract:
    - i. Venue or facility contract
    - ii. Vendor contracts
  - b. Event Documentation:
    - i. Meeting agendas/minutes
    - ii. Venue/facility maps or event layouts
    - iii. Historical information/notes if available
    - iv. Event notes/details, de-brief notes
    - v. Other documents specific to individual event
  - c. Expenses:
    - i. Event estimates/invoices/bills from vendors
    - ii. Copies of check payments as applicable

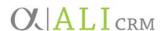

- d. Printed Materials:
  - i. Copy of printed save-the-date/invitation or PDF of electronic correspondence invitation
  - ii. Programs, booklets or handouts
  - iii. Event-specific signage designed for the event
  - iv. Other printed materials

#### UTILIZING DOCUMENTATION TAB FOR EVENTS

### Preparing Documents

- 1. Before utilizing the event **Documentation** tab, all documents you would like to add must be scanned and/or saved either on your desktop or within your computer/folder system in a place to which you will be able to browse and add an attachment.
- 2. Acceptable file types include PDF, Microsoft Word (.doc) and Excel (.xls), and picture/photo files including .jpg, .png or .gif.
  - a. Documents can be scanned and saved as a PDF if no original electronic copy is available.

#### How to Save and Attach Documents

1. After opening the event record, navigate to the **Documentation** tab. Click **Add**.

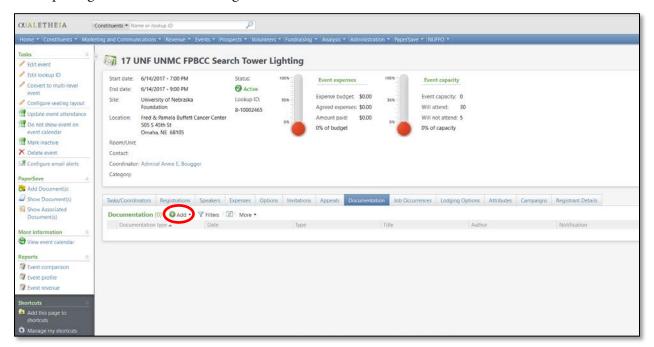

2. A drop-down menu will open that allows you to select a category to save the document as either a **Note**, **Media Link** or **Attachment**. We suggest only utilizing the **Attachment** category to save event documentation.

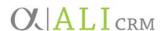

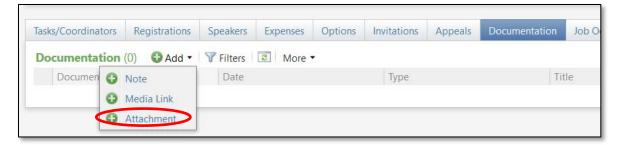

- 3. Click on **Attachment**; a new window will open.
- 4. In the **Add an attachment** window, click the drop-down arrow for **Type** and select from the drop-down menu options: **Contract**, **Event Documentation**, **Expenses** or **Printed Materials**.

  Note: Refer to Types of Events-related documentation to be Saved for additional details.

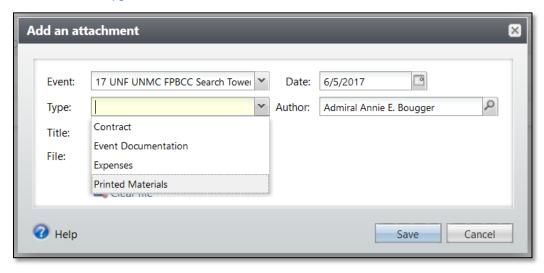

- 5. In the field labeled **Title**, enter a description of the document. For example, if you have selected the type of **Expenses** and are attaching a bill from the caterer, the text you would type in the title category may resemble: *Hy-Vee Catering Bill*.
- 6. After entering a description, select the file to attach by clicking on **Choose file**. Navigate to the location where you have stored the file.

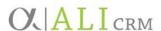

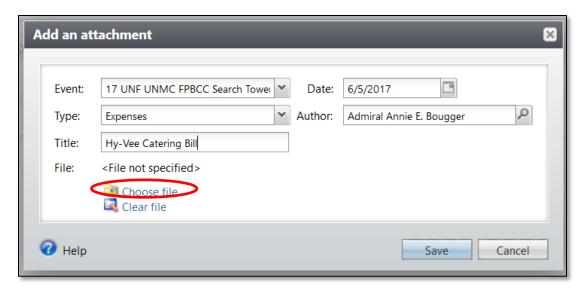

7. If you accidentally select the wrong file you can click on **Clear file** to remove it and re-select the correct file.

#### How to View Saved Documents

1. To view documents saved in *Ali*, navigate to the event record and click on the **Documentation** tab.

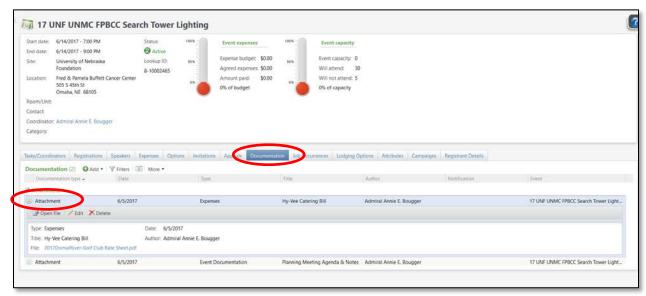

2. Any documents saved to the event will show under **Attachment.** 

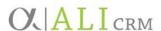

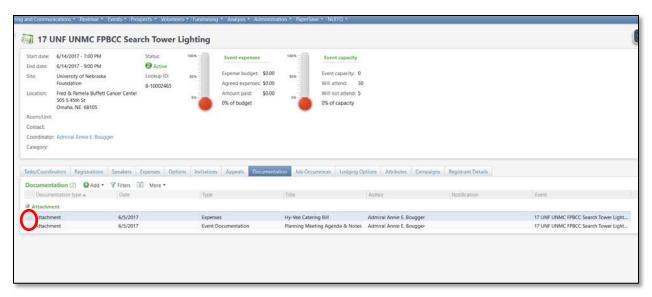

3. To view any of the attached documents click on the circle with double-down arrows to the left of the attachment. This will expand the area and give you options to **Open file**, **Edit** or **Delete**, depending upon the specific settings of your security user role.

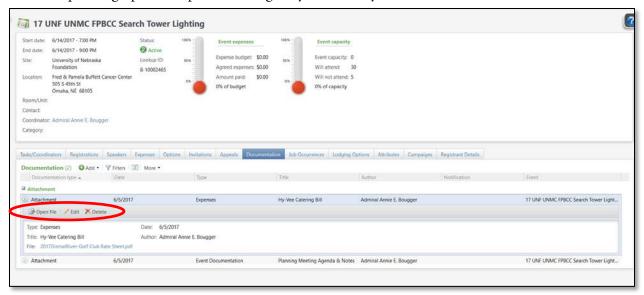

- a. **Open file:** Opens the attached file.
- b. **Edit:** Allows you to edit the attachment (Type, Title, Date, File, etc.).

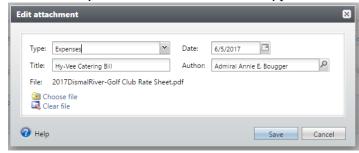

c. **Delete:** Allows you to delete the attachment.

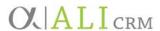

#### How to Delete an Event Document

- 1. If you mistakenly add a document to the **Documentation** tab and save it, first go through the steps to open the event, then click on the **Documentation** tab.
- 2. Once you have located the document you wish to delete, click the double-arrow chevron to expand the document description, then click the **Delete** button.

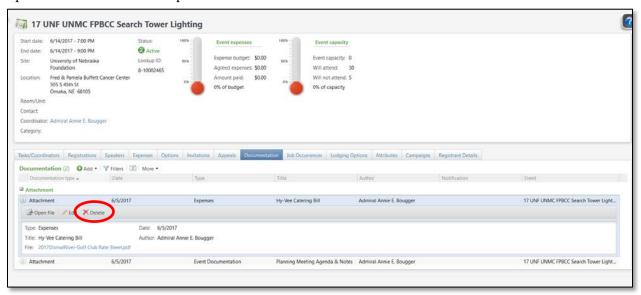

3. You will be prompted to confirm you wish to delete this document; select **Yes** or **No** depending on the desired action.

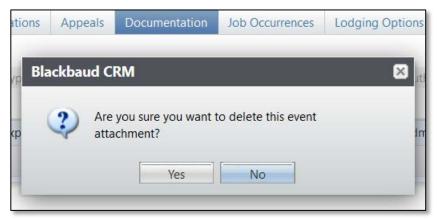